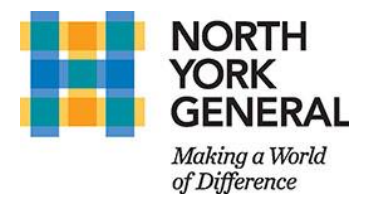

**Instructions to Login and Set up Microsoft Teams (Android)**

**The following instructions are used set up and log in to Microsoft Teams on your mobile devices. Microsoft Teams is a communication/collaboration software that is a part of Office 365 suite of applications. Information shared on Microsoft Teams is encrypted which allows for the sharing of patient information and complies with PHIPA. If you encounter any problems, please go to ISland (across from Subway on Ground Floor) for assistance or contact IS helpdesk at [helpdesk@nygh.on.ca](mailto:helpdesk@nygh.on.ca)**

## **Steps to download on your Android device:**

- 1. Open **Playstore** on your mobile device.
- 2. Install **Microsoft Teams**

## **Steps to set up Microsoft Teams:**

1. Open the app and Click **Sign In**

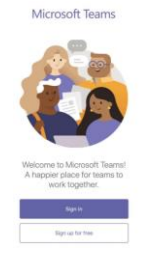

2. Log-in using your [username@nygh.on.ca](mailto:username@nygh.on.ca) and click **Sign in**

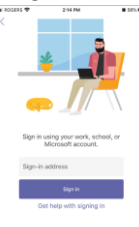

3. Enter your NYGH email password.

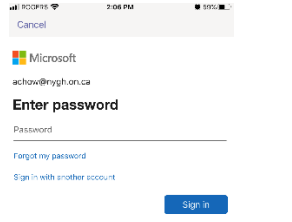